## Cisco TelePresence TRC 6 — skrócona instrukcja obsługi CE9.12

Nawiązywanie połączenia z listy kontaktów III – Nawiązywanie połączenia przy użyciu nazwy, Imicjowanie wideokonferencji numeru lub adresu Za pomocą klawiszy Za pomocą klawiszy 1 1 kursora na pilocie kursora na pilocie zdalnego sterowania zdalnego sterowania przejdź do zielonego przejdź do zielonego 11:28 przycisku Połącz. przycisku Połącz. Naciśnij przycisk OK Naciśnij przycisk OK na pilocie zdalnego na pilocie zdalnego sterowania. sterowania.  $\bullet$  $\bullet$ Aby wyszukać Przejdź do  $\sqrt{2}$  $\sqrt{2}$ osobę na pola Wyszukaj lub wybierz konkretnej liście (Ulubione, Książka numer i naciśnij adresowa lub przycisk OK na Ostatnie), przejdź pilocie zdalnego Jane Dor do odpowiedniego sterowania. **Darden** nagłówka i naciśnij Spowoduje to przycisk OK. wyświetlenie Przejdź w dół, klawiatury. aby znaleźć pozycję, z którą chcesz nawiązać połączenie. Po wybraniu Do wprowadzania 3 3  $\hat{\pmb{\xi}} = \frac{\text{Neceladogram}}{\text{Necelamian}}$ numerów służą pozycji naciśnij  $\boxed{\mathbb{A}^p}$ przycisk OK na przyciski na pilocie pilocie zdalnego Arita Poscott zdalnego sterowania. sterowania, Aby użyć klawiatury wirtualnej, przejdź aby wyświetlić  $\frac{1}{2}$ zielony przycisk w dół do klawiatury i **Lux**on Połącz. Naciśnij wybierz odpowiednie ponownie przycisk znaki. Naciśnij OK lub naciśni przycisk OK, aby przycisk Połącz na wybrać znak. pilocie zdalnego sterowania. Połączenie zostanie A Połączenie zostanie a polskiego do polskiego do Antarchief Mastępnie a Mastępnie a Mastępnie a Mastępnie a M<br>A Mastępnie a Mastępnie a Mastępnie a Mastępnie a Mastępnie a Mastępnie a Mastępnie a Mastepnie a Mastepnie a nawiązane. naciśnij zielony przycisk Połącz, Aby zakończyć aby nawiązać połączenie, przejdź połączenie. do czerwonego )<br>ander przycisku Zakończ Zakończ i naciśnij przycisk połączenie OK lub naciśnij w sposób czerwony przycisk przedstawiony na pilocie zdalnego z lewej strony.

Podczas połączenia 1 przejdź do opcji Dodaj i naciśnij przycisk OK na 11:28 pilocie zdalnego sterowania. Spowoduje to wstrzymanie  $\bullet$  $\bullet$ bieżącego połączenia. Znajdź lub wpisz  $\sqrt{2}$ uczestnika, aby dodać go zwykły sposób. Spowoduje to 3 wyświetlenie przycisku Dodaj. Przejdź do opcji Dodaj i naciśnij przycisk OK lub naciśnij przycisk Połącz na pilocie zdalnego sterowania  $\overline{4}$  Następnie połączenie  $\overline{4}$  To nowe połączenie  $\overline{4}$  To nowe połączenie dodane z nacisiu zelony  $\overline{4}$  To nowe połączenie dodane z nacisiu zelony z nacisiu z nacisiu z nacisiu z nacisiu z nacisiu z nacisiu  $\Delta$ zostanie dodane do istniejącego, tworząc konferencję. Powtórz tę czynność, aby

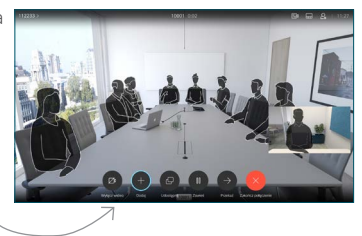

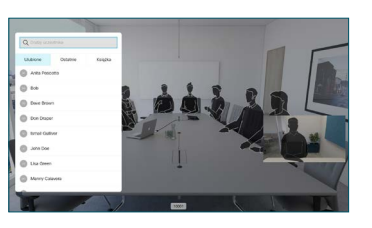

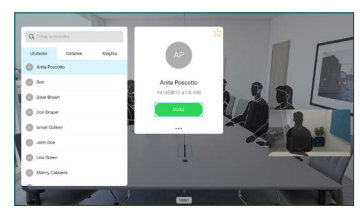

dodać więcej osób.

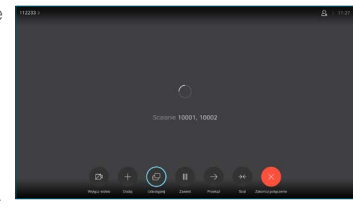

sterowania.

## Cisco TelePresence TRC 6 — skrócona instrukcja obsługi CE9.12

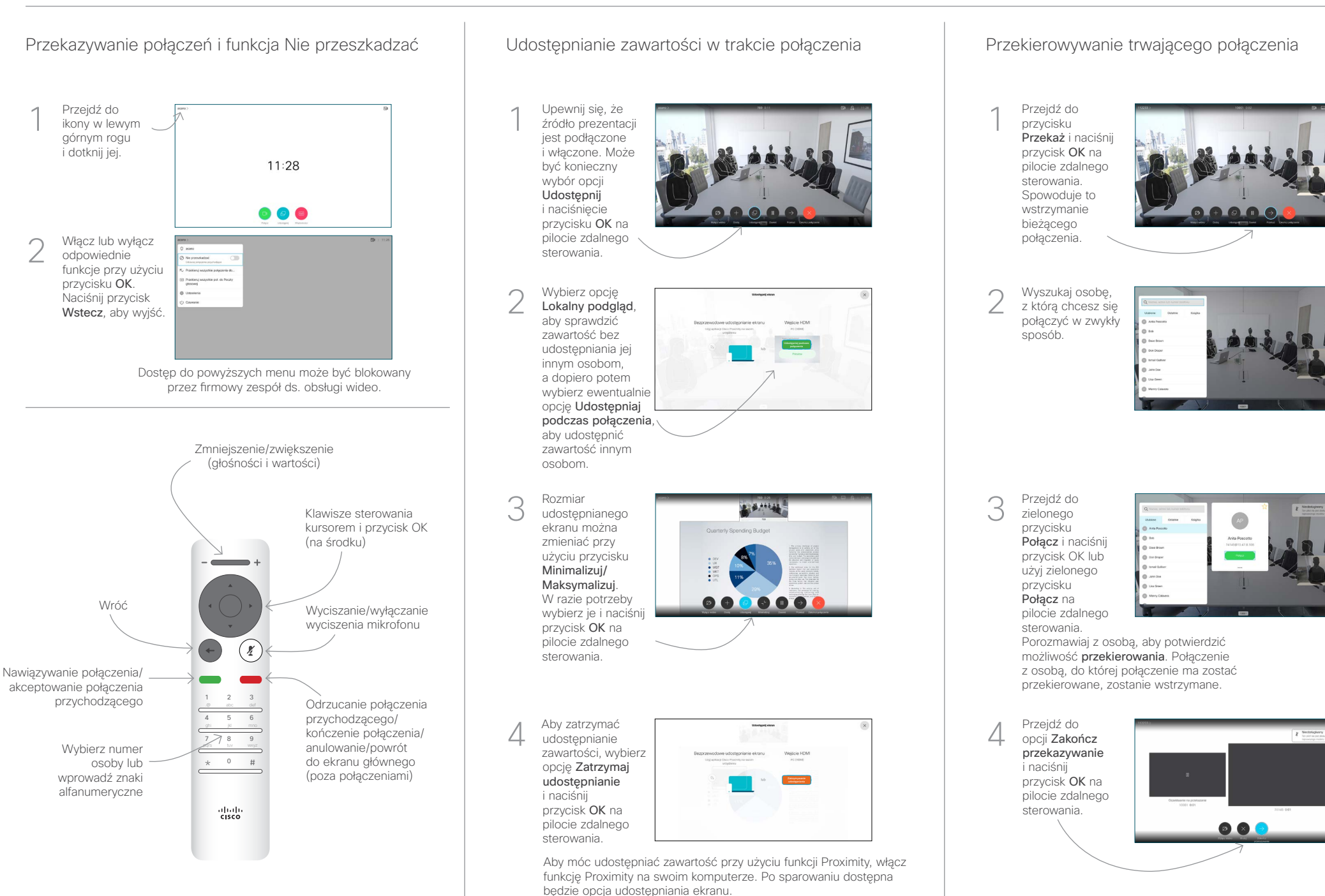

Przejdź do

i dotknij jej.

2

1

وبا بوابر **CISCO**